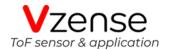

# DCAM560C ToF Camera Specification

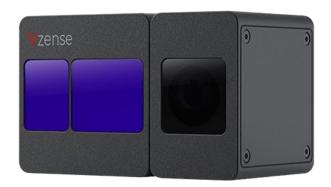

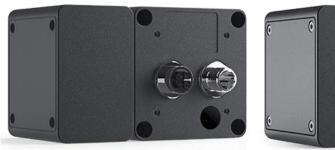

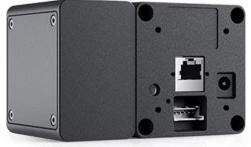

DCAM560C Pro

DCAM560C Lite

## Table of Contents

| 1 | General Inf   | formation                                     | 4  |
|---|---------------|-----------------------------------------------|----|
|   | 1.1 Term      | ns of Use                                     | 4  |
| 2 | Precautions   | s                                             | 6  |
|   | 2.1 Safe      | Usage Instructions                            | 6  |
|   | 2.2 Pow       | er                                            | 6  |
|   | 2.3 Usag      | ge                                            | 7  |
|   | 2.4 Tem       | perature                                      | 7  |
| 3 | Specification | ons and Requirement                           | 8  |
|   | 3.1 Gen       | eral Specifications                           | 8  |
|   | 3.2 Elec      | trical Specifications                         | 9  |
|   | 3.2.1         | Recommended Operating Conditions              | 9  |
|   | 3.2.2         | Power Consumption                             | 9  |
|   | 3.2.3         | Absolute Maximum Ratings                      | 9  |
|   | 3.3 DCA       | M560C Pro Dimension                           | 10 |
|   | 3.4 DCA       | M560C Lite Dimension                          | 11 |
|   | 3.5 Option    | cal Specifications                            | 12 |
|   | 3.5.1         | Field of View                                 | 12 |
|   | 3.5.2         | Wavelength of the VCSEL                       | 12 |
|   | 3.6 Work      | king Condition Requirements                   | 13 |
|   | 3.6.1         | Hardware Requirements                         | 13 |
|   | 3.6.2         | Software Requirements                         | 13 |
|   | 3.6.3         | Environmental Requirements                    | 13 |
|   | 3.6.4         | Coordinate of the Camera System               | 14 |
| 4 | Interface w   | rith Host                                     | 15 |
|   | 4.1 DCA       | M560C Pro Interface                           | 15 |
|   | 4.2 DCA       | M560C Lite Interface                          | 18 |
|   | 4.3 LED       | Indication                                    | 21 |
| 5 | Principle of  | f Time of Flight                              | 22 |
|   | 5.1 Vzer      | nse ToF Principle                             | 22 |
|   | 5.2 Nois      | e Factors                                     | 22 |
|   | 5.2.1         | Ambient Light                                 | 22 |
|   | 5.2 Multi     | ipath Propagation                             | 22 |
|   | 5.3 Refle     | ectivity of the Target                        | 23 |
|   | 5.4 Scat      | ttering Effect                                | 23 |
| 6 | Installation  |                                               | 24 |
|   | 6.1 Hard      | dware Installation                            | 24 |
|   | 6.1.1         | DCAM560C Pro Installation Steps               | 24 |
|   | 6.1.2         | DCAM560C Lite Installation Steps              |    |
|   | 6.1.3         | PoE Mode Installation (Only For DCAM560C Pro) | 25 |
|   | 6.2 Soft      | ware Installation                             | 26 |
|   | 6.2.1         | How to get                                    | 26 |
|   | 6.2.2         | Graphic Tool on windows                       | 26 |

|     |       |         | _ ·                     | 0.7 |
|-----|-------|---------|-------------------------|-----|
|     | (     | 6.2.3   | Frameviewer             |     |
|     | (     | 6.2.4   | Default IP address      | 27  |
|     | 6.3   | Firmv   | ware Upgrade            | 27  |
|     | 6.4   | Produ   | uct State Machine       | 29  |
|     | 6.5   | Softw   | vare Command Set        | 29  |
| 7   | Feat  | ures    |                         | 30  |
|     | 7.1   | Slave   | e Trigger Mode          | 30  |
|     | 7.2   | Rang    | ge Customization        | 30  |
|     | 7.3   | _       | Dynamic Range           |     |
|     | 7.4   |         | Filtering               |     |
|     | 7.5   |         | nage                    |     |
| 8   | DCA   |         | Accessories and Package |     |
| 9   |       |         | ion Service             |     |
| App | endix | ,       |                         | 36  |
|     |       |         | laration                |     |
|     | Lase  | r Spec  | ification               | 36  |
|     |       | -       | acturer                 |     |
|     |       | Factory | y                       | 37  |
|     |       |         | nent                    |     |
| Re  |       |         | /                       |     |
|     |       |         | ,                       |     |

## 1 General Information

The purpose of this document is to familiarize the customer with the correct operation of the Vzense ToF DCAM560C products family. This document provides important information about the camera's features, hardware specification, safe use of the camera, and installation procedures.

DCAM560C series have two configuration, DCAM560C Pro and DCAM560C Lite.

DCAM560C Pro can be powered either by DC power or Power over Ethernet, and IP67 rating enclosure to resist dust and water.

While DCAM560C Lite can only be powered by DC power and NOT IP67 rating.

#### 1.1 Terms of Use

Vzense offers a 1-year-warranty for this ToF product.

#### **Warranty Information**

Please do follow the guidelines below when using the Vzense camera:

#### Do not remove the product's serial number label

Warranty will be void, if the label is damaged or removed and the serial number can't be read from the camera's registers.

#### Do not disassemble the product housing

Do not disassemble the housing. Touching any internal components may damage the products.

Prevent any objects or substances from entering the product housing, otherwise the product may fail or damaged.

#### Avoid electromagnetic areas

Do not use the camera near strong electromagnetic areas. Prevent the product from electrostatic charging.

#### Transport in original packaging

Transport and store the camera in its original packaging only. Suggest not to discard the packaging.

#### Clean with care

If you have to clean the housing of the camera, follow the guidelines in the notice as below:

- Use a soft, dry cloth that won't generate static during cleaning;
- To remove tough stains, use a soft cloth dampened with a small amount of neutral detergent(Pure water or alcohol); after that wipe dry;

 Make sure no any residual detergent after cleaning, before reconnecting the camera to power

#### Read the manual

Do read the manual carefully before using the camera.

## 2 Precautions

## 2.1 Safe Usage Instructions

#### **DANGER**

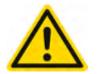

#### **Electric Shock Risk**

Non-standard and improper power supplies may result in fire and electric shock. You must confirm the camera power supply used that meets the absolute specification of voltage and current.

#### **CAUTION**

#### **Invisible Radiation**

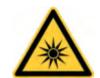

This camera uses laser to work, improper use may damage the eye. Lasers are classified as risk group 1 (low risk) according to EN 60825 which means that the product presents no risk related to exposure limits under normal usage conditions. Eye safety is only guaranteed when the camera is used properly

#### 2.2 Power

The DCAM560C Pro can work with either Power over Ethernet or external DC power; DCAM560C Lite can only work with external DC power.

For PoE power source, the PSE device shall apply the PoE+ standard (802.3at) or above, lower than that may cause the product doesn't work well or even be damaged.

The DC power can accept 11V~26V power source. For higher than 26V or lower than 11V, the device shall not work well or even be damaged.

Vzense doesn't produce PoE injector, but we can purchase it from 3<sup>rd</sup> party and ship to customer at original cost.

Below is the PoE+ injector available vendor list.

| Vendor  | Model Number |
|---------|--------------|
| H3C     | EWPAM2NPOE   |
| TP LINK | TL-POE170S   |

## 2.3 Usage

Don't try to open the camera housing. Each camera has been calibrated at the factory to achieve precise measurements. Touching internal components may damage the camera and cause calibration data lost.

Incorrect plugging in and unplugging of the camera's power cable can damage the camera. To avoid switch-on surges damaging the camera, please plug in the power cable into the camera's power connector firstly before getting power source on.

Don't try to change the position of the lens, may cause damage to the camera.

Do store the camera carefully when not in use, in original package the best.

## 2.4 Temperature

To avoid damaging the camera and to achieve best performance, please observe the maximum and minimum housing temperatures in Section 3.1

# 3 Specifications and Requirement

# 3.1 General Specifications

| Specification                            | Vzense DCAM560C                             |  |
|------------------------------------------|---------------------------------------------|--|
| Technology                               | ToF (Time-of-flight) Depth Camera           |  |
| Depth Sensor Resolution and Frame rate   | 640 x 480(VGA)@30FPS                        |  |
| Output Formats                           | Depth & IR Map (RAW12)                      |  |
| Depth Sensor Field of View               | Typical: H-69°V-51°                         |  |
| H-Horizontal, V-Vertical(degree)         | (customizable, up to H 120° V90°)           |  |
| RGB Sensor Resolution and Frame Rate     | 1600*1200@30fps                             |  |
| RGB Sensor FOV                           | H-77 °V-55°                                 |  |
| Use Range                                | 0.16m $\sim$ 6m(max. 6meters, customizable) |  |
| Accuracy                                 | <1%                                         |  |
| Power Consumption                        | Average Max. 6W(Ref)                        |  |
| Illumination                             | 940nm, 2 x 2W VCSEL                         |  |
| Dimension/L*\//*LI\                      | DCAM560C Pro:105mm*65mm*72.65mm             |  |
| Dimension(L*W*H)                         | DCAM560C Lite: 105mm*65mm*60mm              |  |
| Weight                                   | DCAM560C Pro: 550g                          |  |
| weight                                   | DCAM560C Lite: 520g                         |  |
| Power Supply                             | DCAM560C Pro: PoE+ or DC power              |  |
| rowel Supply                             | DCAM560C Lite: DC power                     |  |
| Interface                                | Gigabit Ethernet and RS485                  |  |
| Digital I/O                              | 1in/1out                                    |  |
| (Exposure Control, Synchronization etc.) | Passive Sync Signal                         |  |
| Enclosure Rating                         | DCAM560C Pro: IP67                          |  |
| Eliciosure Rating                        | DCAM560C Lite: IP42                         |  |
| Working/Storage Temperature              | -20°C-50°C/-30°C-70°C                       |  |
| Software                                 | C/C++/Python/ROS SDK                        |  |
| Operation System                         | Windows 7/8/10, Linux, Arm Linux/ROS        |  |
| Cooling                                  | Passive, no fan                             |  |
| Certification                            | FCC/CE/FDA                                  |  |
| Eye safety                               | Class 1                                     |  |

## 3.2 Electrical Specifications

## 3.2.1 Recommended Operating Conditions

| Parameter             | Symbol | Conditions | Min | Тур. | Max | Units |
|-----------------------|--------|------------|-----|------|-----|-------|
| DC Power              | VDD    |            | 11  | 12   | 26  | V     |
| Digital I/O           | Vout   | Work       |     | 5    |     | V     |
| (Exposure_timing)     |        | mode       |     |      |     |       |
| Digital I/O           | Vin    |            | 3.3 |      | 20  | V     |
| (Ext_Trigger)         |        |            |     |      |     |       |
| RS485                 |        |            | -12 |      | 12  | V     |
| Operating Temperature | Та     |            | -20 |      | 50  | °C    |
| Operating humidity    |        |            | 20  |      | 80  | %     |
| Storage humidity      |        |            | 20  |      | 80  | %     |
| Storage temperature   |        |            | -30 |      | 70  | °C    |

#### 3.2.2 Power Consumption

| Parameter | Conditions          | Average | Max | Units |
|-----------|---------------------|---------|-----|-------|
| Range 0   | 160mm-1100mm @30fps | 221     | 260 | mA    |
| Range 1   | 500mm-2800mm@30fps  | 370     | 467 | mA    |
| Range 2   | 750mm-4500mm@30fps  | 460     | 638 | mA    |
| Range 5   | 1000mm-6000mm@15fps | 415     | 960 | mA    |

Note: 12V input voltage

## 3.2.3 Absolute Maximum Ratings

This is a stress rating only and functional operation of the devices at those or any other conditions above those indicated in the operation listings of this specification is not promised. Exposure to maximum rating conditions for extended periods may affect device reliability

| Parameter             | Symbol | Conditions | Min   | Тур. | Max  | Units |
|-----------------------|--------|------------|-------|------|------|-------|
| DC Power              | VDD    |            | 10    | 12   | 26   | ٧     |
| Digital I/O           | Vin    |            | -0.3  |      | 20   | ٧     |
| (Ext_Trigger)         |        |            |       |      |      |       |
| RS485                 |        |            | -13.2 |      | 13.2 | V     |
| Operating Temperature | Та     |            | -20   |      | 50   | °C    |

## 3.3 DCAM560C Pro Dimension

This drawing contains information about the dimensions and user mounting location of the ToF Camera

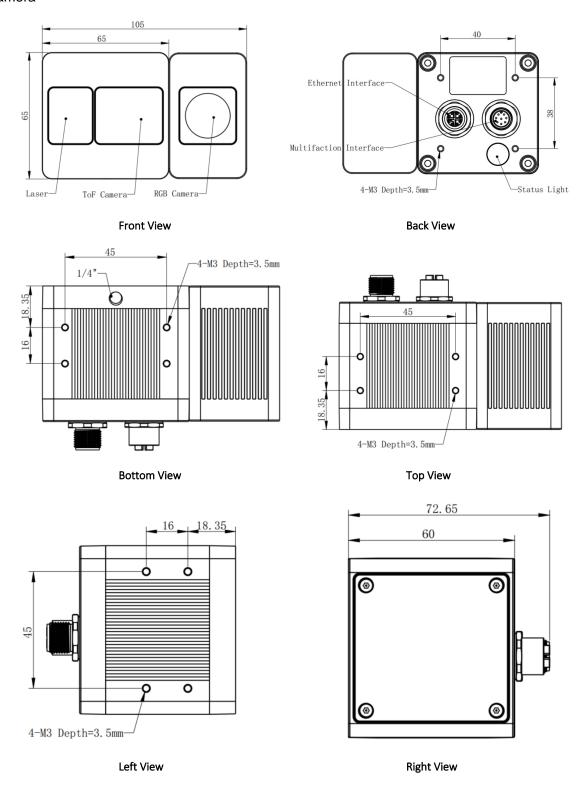

Fig. 3.1: ToF Camera Dimensions: (Unit:mm)

## 3.4 DCAM560C Lite Dimension

This drawing contains information about the dimensions and user mounting location of the ToF Camera.

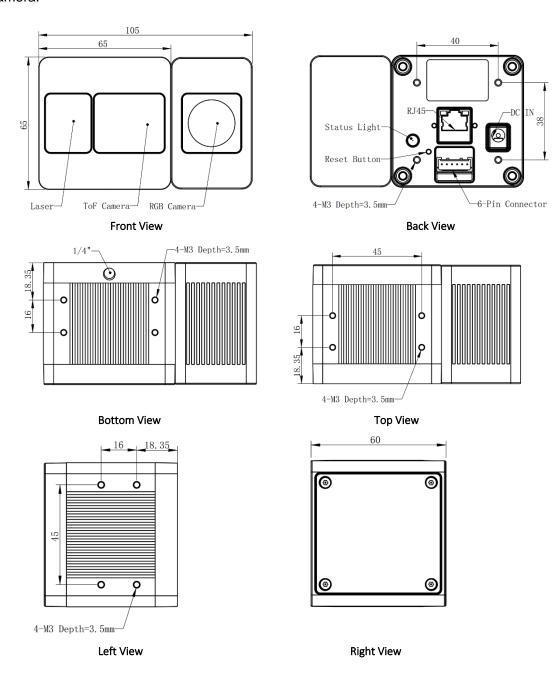

Fig. 3.2: ToF Camera Dimensions:(Unit:mm)

## 3.5 Optical Specifications

#### 3.5.1 Field of View

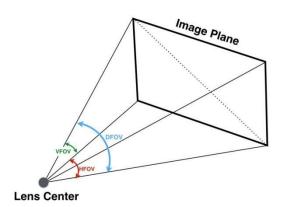

The field of view refers to the view angle of the ToF products. The TOF sensor's aspect ratio is 4:3, typically the horizontal field of view is larger than the vertical field of view. The DFOV (see figure below) is the angle subtended by the diagonal of the camera sensor onto the center of the lens.

The definition of HFOV and VFOV can be exchanged, i. e. we can rotate the camera sensor to have larger FOV at vertical direction.

Typical FOV of DCAM560C Series is 69°\*51°, we can do FOV customization if the customer requires, and reasonable NRE fee shall be charged.

## 3.5.2 Wavelength of the VCSEL

All our product are based on VCSEL laser. We have variety choices according to the lens FOV and wavelength. The laser FOV must match to the lens FOV, and the wider FOV products need stronger power, therefore higher power consumption. Even with higher power supplied, the laser power per angle of the wider FOV product may be reduced, so normally the maximum distance of wider FOV products is shorter than narrower FOV products.

As for the wavelength, we have 850nm and 940nm laser selection. Because of the silicon process based ToF sensor, the ToF sensor's QE of 850nm is much better than it of 940nm. That means normally 850nm product can reach longer distance or the same distance with lower power consumption;

But the 940nm wavelength has better performance under strong sunlight, especially when the ambient light is stronger than 20K LUX.

Below are the laser choices we can provide, if you have other needs, please let us know.

H69°, V51°--- 2W, 940nm

H110°, V85°--- 2W, 850nm

## 3.6 Working Condition Requirements

#### 3.6.1 Hardware Requirements

#### DCAM560C Pro:

- CAT6A Ethernet cable (Included in package)
- 8 PIN A CODE Multiple Functional cable. (Included in package)

Or

■ PoE+ Power Supplier. (Not included in package)

#### DCAM560C Lite:

- CAT5 Ethernet cable (Included in package)
- 6 PIN cable which provide interface with host. (Included in package)
- DC Power cable. (Included in package)

#### 3.6.2 Software Requirements

#### **Operating system**

- 32-bit Windows 7/10
- 64-bit Windows 7/10 (recommended)
- Linux (x86, x64)

#### **Vzense ToF Driver**

The Vzense ToF Driver software is available for Windows, Linux, ARM Linux operating systems and includes the following:

- SDK code
- Sample code
- Software user manual

#### 3.6.3 Environmental Requirements

#### **Temperature and Humidity**

| Housing temperature during operation: | -20–50 °C         |
|---------------------------------------|-------------------|
| Humidity during operation:            | 20-80 %, relative |
| Storage temperature:                  | -30–70 °C         |
| Storage humidity:                     | 20-80 %, relative |

#### **Heat Dissipation**

Users can provide sufficient heat dissipation, like mounting the camera on a substantial, thermally conductive component that can act as a heat sink. Or a fan can be used to provide an air flow over the camera.

### 3.6.4 Coordinate of the Camera System

There are two coordinate system need to be understood, one is camera coordinate system (CCS), one is world coordinate system (WCS).

CCS: CCS describe the two-dimensional data, the origin of coordinates is the optic center.

WCS: WCS describe the three-dimensional information.

The CCS data can switch to the WCS data using the camera internal parameters.

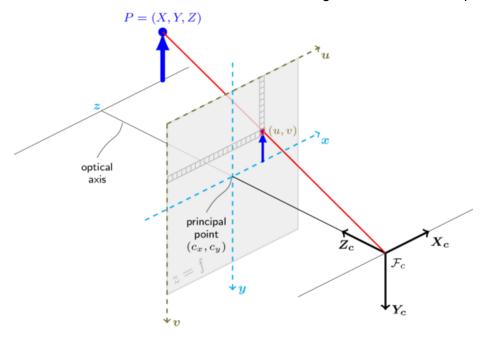

Fig. 3.3: Origin of the Coordinate System

The origin of the coordinate system is defined as the below figure shows:

- 1. X coordinate locates 32.5mm from the top edge of the camera;
- 2. Y coordinate locates 42.25mm from the left edge of the camera;
- 3. Z coordinate is zero offset at the front of the camera housing;

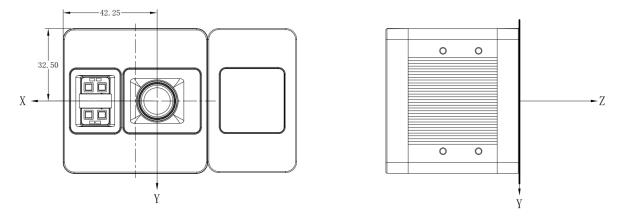

Meshlab and CloudCompare tools are recommended to analyze the point cloud data saved by Vzense software or SDK method.

## 4 Interface with Host

#### 4.1 DCAM560C Pro Interface

DCAM560C Pro is equipped with two M12 aviation connectors at the back of its housing as shown in below figure.

For more information about pin assignments and connector types, see the following sections.

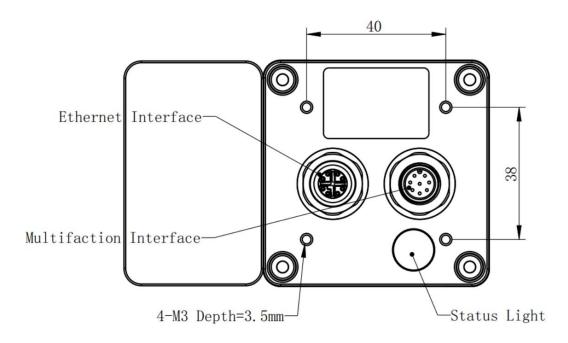

#### 8PIN-X CODE Ethernet Interface

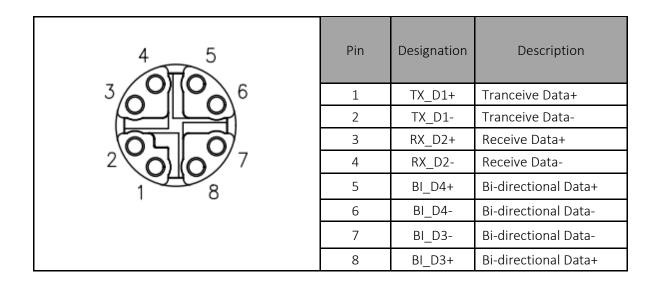

#### 8PIN-A CODE Multiple Functional Interface

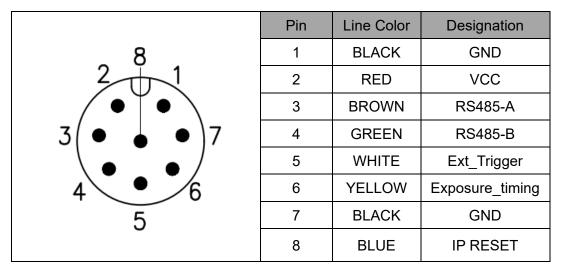

| Pin | Designation     | Direction | Description                         |
|-----|-----------------|-----------|-------------------------------------|
| 1.7 | GND             | GND       | GND                                 |
| 2   | VCC             | Power     | DC 12-24V                           |
| 3   | RS485-A         | I/O       | RS485-A                             |
| 4   | RS485-B         | I/O       | RS485-B                             |
| 5   | Ext_Trigger     | INPUT     | External trigger input(3.3V-20V)    |
| 6   | Exposure_timing | OUTPUT    | Control signal output               |
|     |                 |           | Pull high (3.3V-20V) for 10 seconds |
| 8   | IP RESET        | INPUT     | then the IP is reset as             |
|     |                 |           | 192.168.1.101.                      |

#### **Hardware Trigger Function**

Hardware trigger mode is available only when the camera works at slave mode, in slave mode the camera will wait for the hardware trigger signal on Ext\_Trigger.

The EXT\_Trigger signal is to driver the MOSFET, External input trigger signal voltage should range 3.3V-20V, driving current ability should be more than 5mA;

You can use input pin Ext\_Trigger to send a hardware trigger signal to the camera. The hardware trigger can be used to trigger the acquisition start. A hardware debouncer circuit shall be considered on the EXT\_Trigger line.

By default, the hardware trigger is **rising edge** activated, refer to below exposure timing:

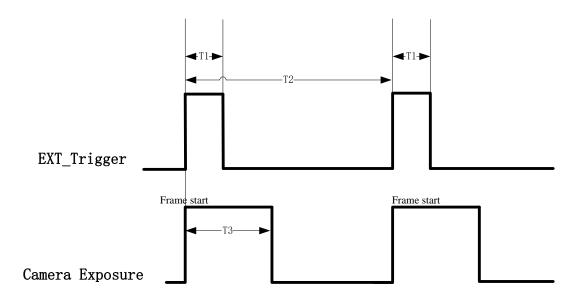

The

requirement to T1 should be from 100us to 2ms;

T2 means the interval between two trigger signals, it MUST be more than 33ms;

T3 means the exposure time of the frame, it varies according to the range mode;

#### **Exposure\_timing Pin Description**

This pin is an output indicates the whole exposure period of the camera. The internal circuit of this pin with a pull-up resistor 430  $\Omega$  .The pull up voltage is 5V. At low level, the pull-down resistor is 100  $\Omega$  .

By default, the polarity is low level activated, which means a low-level signal indicates the exposure period. Please refer to below figure:

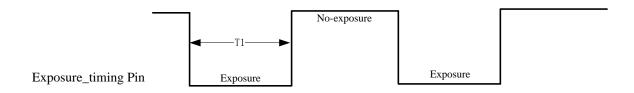

T1 means the exposure time of the frame, it varies according to the range mode;

## 4.2 DCAM560C Lite Interface

DCAM560C Lite is equipped with RJ45, LED, 6pin connector, IP reset button at the back of its housing as shown in below figure.

For more information about pin assignments and connector types, see the following sections.

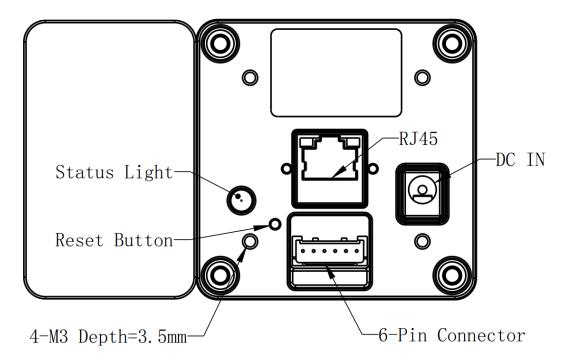

Fig. 4.2: Camera Connectors

#### 6PIN Connector for DCAM560C Lite

The 6pin connector includes the one physical input signals and one physical output signal, RS485 signal.

The pin assignments and pin numbering for the receptacle are as shown in below table.

The connector of the camera is a Molex receptacle, part number 535170630. The recommended mating connector is a Molex plug, part number 511030600.

|             | Pin | Line Color | Designation     |
|-------------|-----|------------|-----------------|
|             | 1   | BROWN      | RS485-A         |
|             | 2   | GREEN      | RS485-B         |
| 6 5 4 3 2 1 | 3   | WHITE      | Ext_Trigger     |
|             | 4   | YELLOW     | Exposure_timing |
|             | 5   | BLACK      | GND             |
|             | 6   | RED        | Ext_OUT         |

#### **Pin Description**

| Pin | Designation     | Direction | Description                          |  |
|-----|-----------------|-----------|--------------------------------------|--|
| 1   | RS485-A         | I/O       | RS485-A                              |  |
| 2   | RS485-B         | I/O       | RS485-B                              |  |
| 3   | Ext_Trigger     | INPUT     | External trigger input (3.3V-20V)    |  |
| 4   | Exposure_timing | OUTPUT    | Control signal output                |  |
| 5   | GND             | GND       | System ground                        |  |
| 6   | Ext_OUT         | OUTPUT    | Control signal output from processor |  |

#### **Hardware Trigger Function**

Hardware trigger mode is available only when the camera works at slave mode, in slave mode the camera will wait for the hardware trigger signal on Ext\_Trigger.

The EXT\_Trigger signal is to driver the MOSFET, External input trigger signal voltage should range 3.3V-20V, driving current ability should be more than 5mA;

You can use input pin Ext\_Trigger to send a hardware trigger signal to the camera. The hardware trigger can be used to trigger the acquisition start. A hardware debouncer circuit shall be considered on the EXT\_Trigger line.

By default, the hardware trigger is **rising edge** activated, refer to below exposure timing:

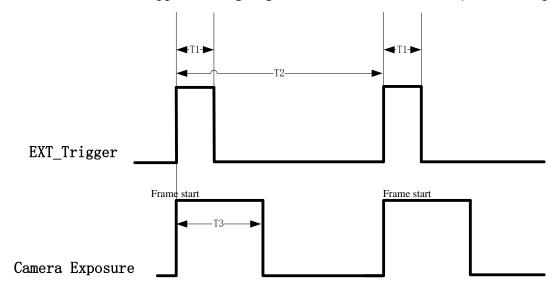

The

requirement to T1 should be from 100us to 2ms;

T2 means the interval between two trigger signals, it MUST be more than 33ms;

T3 means the exposure time of the frame, it varies according to the range mode;

#### **Exposure\_timing Pin Description**

This pin is an output indicates the whole exposure period of the camera. The internal circuit of

this pin with a pull-up resistor 430  $\Omega$  .The pull up voltage is 5V. At low level, the pull-down resistor is 100  $\Omega$  .

By default, the polarity is low level activated, which means a low-level signal indicates the exposure period. Please refer to below figure:

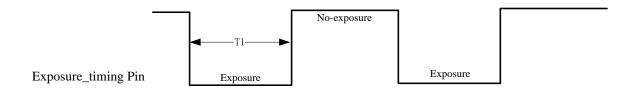

T1 means the exposure time of the frame, it varies according to the range mode;

#### RJ45 Ethernet Connector for DCAM560C Lite

DCAM560C Lite has the standard RJ45 interface for Ethernet transmission.

#### IP Reset Button for DCAM560C Lite

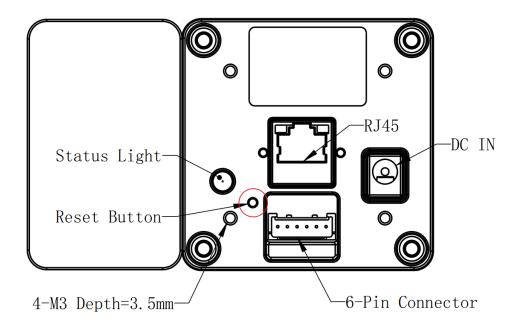

A hidden button hole is for IP reset, a pin shall be used to press the button. While the camera is powered on, long pressing the button for 10 seconds until the LED is off. Then the IP is reset as 192.168.1.101.

## 4.3 LED Indication

An LED at the back side of the camera indicates the camera status.

The LED animation table is shown as below:

Ethernet Broadcast, no connection established, BLUE LED blinking repeatedly

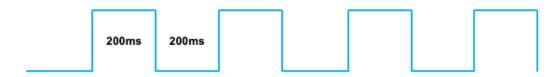

Ethernet connection established, BLUE LED constantly on

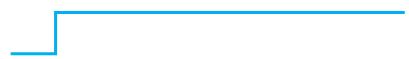

IP RESET, Press the IP RESET button for 5 seconds, PURPLE LED is on for 5 seconds and blink twice then the product reset itself.

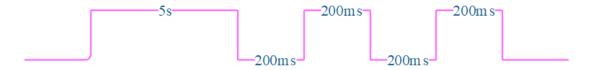

Firmware Upgrade, WHITE LED is on until firmware upgrade finished

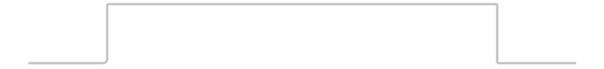

ToF driver Upgrade, GREEN LED blinking repeatedly

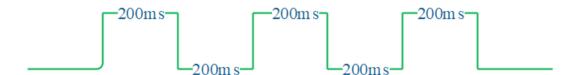

## 5 Principle of Time of Flight

## 5.1 Vzense ToF Principle

Vzense DCAM560C product principle is based on range-gated imaging ToF solution, and the sensor inside is based on Panasonic CCD sensor MN34906.

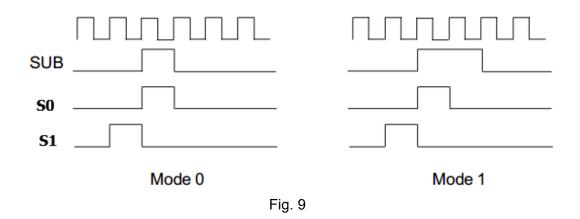

- Mode #0:
  - 1T,
  - Best LD pulse number,
  - good for distance from 10cm to 3.3m

$$Z = \frac{S_1}{S_0 + S_1}$$

Because the ToF distance measurement relies on the reflection of light sent out by the camera, any additional light, e.g. artificial light sources or sunlight, may influence the measurement results.

A strong ambient light may affect the accuracy and precision of the depth data, the Zense DCAM 560C is suggested to in user below 50K LUX ambient light.

## 5.2 Multipath Propagation

Based on the principle of ToF, Multipath effect may happen when the light reflected more one once. Any light that has been reflected several times, by other objects in the camera's field of view or the environment can cause deviation to the measurement result.

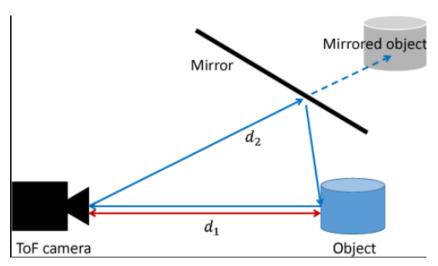

To eliminate the multipath effect, you should:

- 1. Keep the camera working environment as clean as possible;
- 2. Avoid the camera be placed at concave forms environment, like corners of a room or inside of a narrow space;
- 3. Highly-reflective object shall be removed far away from the measurement target;

## 5.3 Reflectivity of the Target

Please note that different reflectivity of the target may cause measurement result deviation, objects which have 20% to 80% reflectivity to 850nm or 940nm infrared light have the best result.

## 5.4 Scattering Effect

Scattering light effect is a noise factor to ToF products, it is caused by multiple reflection inside the lens of camera or the cover of camera.

To eliminate the scattering light effect, you should:

- 1. Keep the cover glass of the camera clean;
- 2. Do NOT place any other cover glass in front of the camera;
- 3. Keep the camera working environment as clean as possible;

## 6 Installation

#### 6.1 Hardware Installation

You have read and understood the warnings listed under "Precautions" on Chapter 2; To achieve reliable distance measurements, please follow below tips:

- Better not using the camera in strong sunlight. If have to, keep the ambient light below 50k Lux.
- Do NOT place any objects in the scene that are not part of your intended target, especially mirrors or other shiny surfaces/objects.
- Maintain a stable housing temperature during operation.
- Take measures to provide cooling to camera
- Mount the camera robustly.
- All accessories are ready

#### 6.1.1 DCAM560C Pro Installation Steps

The steps are as below:

- 1. Mount the camera in an appropriate fixture, e.g. a camera bracket;
- 2. Connect the DCAM560C Pro ToF camera to the host processor with the Ethernet cable, the standard RJ45 socket locates at the back of the DCAM560 Lite camera;
- 3. Insert the DC connector of the power supply adaptor into the 12V DC Jack at the back of the camera:
- 4. Connect the adaptor to power source;
- 5. Please do set the IP address of the camera and host PC in the same segment;
- 6. The default IP address of DCAM560 Lite is 192.168.1.101, you can change the IP address by the VzenseConfigTool;

China: <a href="https://gitee.com/Vzense/VzenseConfigTool">https://gitee.com/Vzense/VzenseConfigTool</a>
Oversea: <a href="https://github.com/Vzense/VzenseConfigTool">https://github.com/Vzense/VzenseConfigTool</a>

Please do read the document before reconfigure the camera:

#### 6.1.2 DCAM560C Lite Installation Steps

DCAM560 Lite product transmits the required data to host by Ethernet cable, and it doesn't support Power over Ethernet, so the power adaptor shall be used.

The steps are as below:

- 1. Mount the camera in an appropriate fixture, e.g. a camera bracket;
- 2. Connect the DCAM560 Lite ToF camera to the host processor with the Ethernet cable, the standard RJ45 socket locates at the back of the DCAM560 Lite camera;

- 3. Insert the DC connector of the power supply adaptor into the 12V~24V DC Jack at the back of the camera;
- 4. Connect the adaptor to power source;
- 5. Please do set the IP address of the camera and host PC in the same segment;
- 6. The default IP address of DCAM560 Lite is 192.168.1.101, you can change the IP address by the VzenseConfigTool;

China: <a href="https://gitee.com/Vzense/VzenseConfigTool">https://gitee.com/Vzense/VzenseConfigTool</a>
Oversea: <a href="https://github.com/Vzense/VzenseConfigTool">https://github.com/Vzense/VzenseConfigTool</a>

#### Please do read the document before reconfigure the camera:

|                                    | Update KEAUME.md                       | 11 months ago                 |
|------------------------------------|----------------------------------------|-------------------------------|
|                                    | Update Ver1.0.10                       | 2 months ago                  |
| ■ VzenseConfigTool.exe             | Update Ver1.0.10                       | 2 months ago                  |
| ■ VzenseConfigTool使用说明.pdf         | update doc                             | 10 months ago                 |
| ∀zense_ConfigTool_User_Guide.pdf   | add user guide                         | 8 months age                  |
|                                    |                                        |                               |
| msvcp140.dll                       | first edition release                  | 11 months ago                 |
| msvcp140.dll vc2015_redist.x86.exe | first edition release  Update Ver1.0.9 | 11 months ago<br>4 months ago |
|                                    |                                        |                               |
| vc2015_redist.x86.exe              | Update Ver1.0.9                        | 4 months ago                  |

#### 6.1.3 PoE Mode Installation (Only For DCAM560C Pro)

#### **What is PoE+ (Power Over Ethernet)**

Power over Ethernet (PoE+) is a technology that lets network cables carry electrical power. It simplifies the topology of the Ethernet system by reducing the dedicated power cable, a PoE switch or injector shall be in use to support the PoE feature.

For Vzense DCAM560C camera, the POE Switch or POE injector needs to support IEEE 802.3at-2009 standard also known as PoE+, which can provide up to 25.5W, or IEEE 802.3bt-2018 standard also known as PoE++, which can provide up to 60W. Otherwise the product may not work well at long range mode.

We can provide optional PoE switch or PoE injector to our customers, please try to contact the sales for the quotation and more information.

#### **Steps to Setup PoE Mode**

As mentioned above, a PoE switch or PoE injector shall be in use to setup the PoE; The steps are as below:

- 1. Mount the camera in an appropriate fixture, e.g. a camera bracket;
- 2. Plug one end of the Ethernet cable into the RJ45 socket at the back of the camera, and plug the RJ45 end into the Ethernet port of your PoE switch or PoE injector;
- Connect the PoE switch or PoE injector to your host processor by Ethernet cable;
- 4. Connect the PoE switch or PoE injector to power source;

## 6.2 Software Installation

#### 6.2.1 How to get

Windows SDK:

China: <a href="https://gitee.com/Vzense/Vzense\_SDK\_windows">https://gitee.com/Vzense/Vzense\_SDK\_windows</a>
Oversea: <a href="https://github.com/Vzense/Vzense\_SDK\_windows">https://github.com/Vzense/Vzense\_SDK\_windows</a>

Linux SDK:

China: <a href="https://gitee.com/Vzense/Vzense">https://gitee.com/Vzense/Vzense</a> SDK linux

Oversea: <a href="https://github.com/Vzense/Vzense">https://github.com/Vzense/Vzense</a> SDK linux

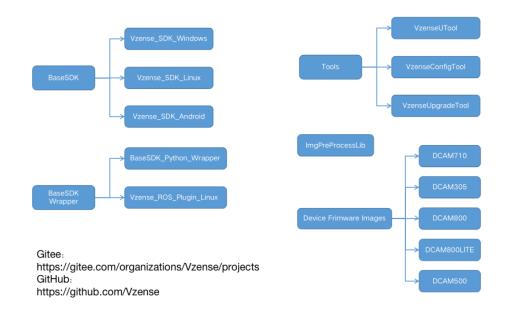

## 6.2.2 Graphic Tool on windows

Vense uTool is a graphic tool on windows for the all Vzense ToF products.

Download or clone uTool evaluation tool from our GitHub /Gitee:

China: <a href="https://gitee.com/Vzense/UTool">https://gitee.com/Vzense/UTool</a>
Oversea: <a href="https://github.com/Vzense/UTool">https://github.com/Vzense/UTool</a>

Please do read the Vzense\_UTool\_User\_guide.pdf in the folder before using.

| Qt5Widgets.dll              | 2020/4/7 11:55  | 应用程序扩展          | 4,386 KB |
|-----------------------------|-----------------|-----------------|----------|
| 📓 UTool.ini                 | 2021/1/13 10:36 | 配置设置            | 1 KB     |
| version                     | 2021/1/29 20:59 | 文件              | 1 KB     |
| vzense_api.dll              | 2021/1/29 20:40 | 应用程序扩展          | 1,166 KB |
| Vzense_UTool_User_Guide.pdf | 2020/8/25 14:20 | Foxit Reader PD | 1,739 KB |
| ™ VzenseUTool.exe           | 2021/2/1 9:16   | 应用程序            | 1,792 KB |
| 📓 VzenseUTool用户手册.pdf       | 2020/8/25 13:51 | Foxit Reader PD | 1,840 KB |

#### 6.2.3 Frameviewer

Frameviewer is an opensource application in SDK project that can guide user how to call the SDK APIs. It has a pre-build version app in Tools folder, the source code is in Samples folder. See the document for the details.

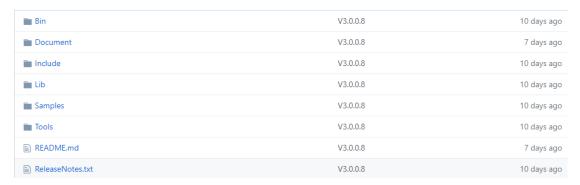

#### 6.2.4 Default IP address

The default IP address of the DCAM560C is 192.168.1.101, if you want to set the IP with others or enable DHCP method, please find Vzense Config Tool to change the default setting:

Download VzenseConfigTool from:

China: <a href="https://gitee.com/Vzense/VzenseConfigTool">https://gitee.com/Vzense/VzenseConfigTool</a>
Oversea: <a href="https://github.com/Vzense/VzenseConfigTool">https://github.com/Vzense/VzenseConfigTool</a>

## 6.3 Firmware Upgrade

Download the VzenseUpgradeTool from below link:

China: <a href="https://gitee.com/Vzense/VzenseUpgradeTool">https://gitee.com/Vzense/VzenseUpgradeTool</a>
Oversea: <a href="https://github.com/Vzense/VzenseUpgradeTool">https://github.com/Vzense/VzenseUpgradeTool</a>

Please read the Vzense\_UpgradeTool\_User\_Guide.pdf before upgrading firmware.

| p=4.1.2.                          | INKVH\A1        | ~=              | ~-        |
|-----------------------------------|-----------------|-----------------|-----------|
| platforms                         | 2021/7/28 12:38 | 文件夹             |           |
| Upgrade                           | 2021/7/28 12:38 | 文件夹             |           |
| ImgPreProcess.dll                 | 2021/7/16 9:30  | 应用程序扩展          | 10,632 KB |
| msvcp140.dll                      | 2021/7/16 9:30  | 应用程序扩展          | 440 KB    |
| Qt5Core.dⅡ                        | 2021/7/16 9:30  | 应用程序扩展          | 4,646 KB  |
| Qt5Gui.dll                        | 2021/7/16 9:30  | 应用程序扩展          | 4,843 KB  |
| Qt5Widgets.dll                    | 2021/7/16 9:30  | 应用程序扩展          | 4,348 KB  |
| README.md                         | 2021/7/16 9:30  | MD 文件           | 1 KB      |
| ReleaseNotes.txt                  | 2021/7/16 9:30  | 文本文档            | 1 KB      |
| version version                   | 2021/7/16 9:30  | 文件              | 1 KB      |
| vzense_api.dll                    | 2021/7/16 9:30  | 应用程序扩展          | 1,166 KB  |
| Vzense_UpgradeTool_User_Guide.pdf | 2021/7/16 9:30  | Foxit Reader PD | 713 KB    |
| ™ VzenseUpgradeTool.exe           | 2021/7/16 9:30  | 应用程序            | 195 KB    |

## 6.4 Product State Machine

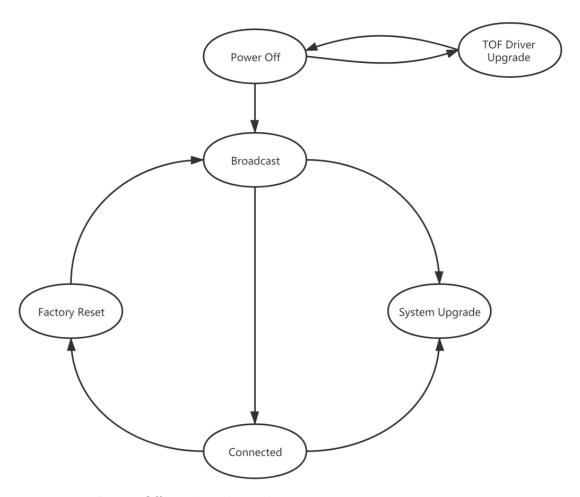

- Power Off: product do not have any power
- Broadcast: broadcast IP address, socket have not connected
- Connected: socket is connected, product can transfer image and answer host command
- Factory Reset: resume all data to factory setting
- TOF Driver Upgrade: product is in upgrading of TOF driver
- System Upgrade: product is in upgrading of firmware

## 6.5 Software Command Set

DCAM560C support different work mode like depth\_30, IR\_30, depth&IR\_30.

Four default ranges: range  $0(0.16m\sim1.1m)$ , range  $1(0.5m\sim2.8m)$ , range  $2(0.75m\sim4.5m)$ , range  $5(1.0m\sim6.0m)$ .

User can use Frameviewer to try the different command or can use the APIs to control the camera. The details please reference the SDK documents.

.

## 7 Features

## 7.1 Slave Trigger Mode

At slave trigger mode, the DCAM560C product outputs image only at every trigger signal happens.

#### Step 1: set the DCAM560C as slave trigger mode:

Two ways can set the DCAM560C product at slave trigger mode:

- 1) Call API Ps2\_SetSlaveModeEnabled(PsDeviceHandle device, uint32\_t sessionIndex, bool bEnabled), before Ps2\_StartStream();
  - This way requires calling the API every power cycle. You can refer to the sample code in the SDK library;
- 2) Use Vzense Config Tool to set the the default mode as slave mode;

This way can hardcode the product as slave mode by default.

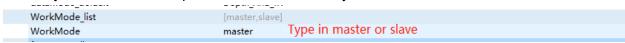

Configure the product at either master or slave mode; You shall type in one workmode in the list, case sensitive.

#### Step 2: Feed the DCAM560C with a correct hardware trigger signal.

Please refer to **4.3 Pin Connector** for the requirement to the hardware trigger signal;

A hardware trigger source could be generated by a MCU GPIO or any clock source which can meet the requirement.

## 7.2 Range Customization

By default, there are 4 different range modes calibrated for DCAM560C, please see below table for more information:

| Range number | Distance range |
|--------------|----------------|
| Range 0      | 0.16m~1.1m     |
| Range 1      | 0.5m~2.8m      |
| Range 2      | 0.75m~4.5m     |
| Range 5      | 1.0m~6.0m      |

Please do NOT use uncalibrated modes, the measurement data will not be guaranteed.

If you need other range mode requirement, you can ask Vzense team to do range customization, reasonable NRE fee will be charged.

One range mode of the Vzense DCAM560C camera can fulfill furthest distance be at most 5 times to nearest distance. For example, if the near limitation is 0.4m, then the furthest distance in this mode can reach about 2m.

## 7.3 Wide Dynamic Range

As mentioned above, Most of the ToF based 3D sensing technology has range limitation to nearest and furthest distance, due to the sensor saturation of weak light strength to far objects. One range mode of the Vzense DCAM560C camera can fulfill furthest distance be at most 5 times to nearest distance. For example, if the near limitation is 0.4m, then the furthest distance in this mode can reach about 2m.

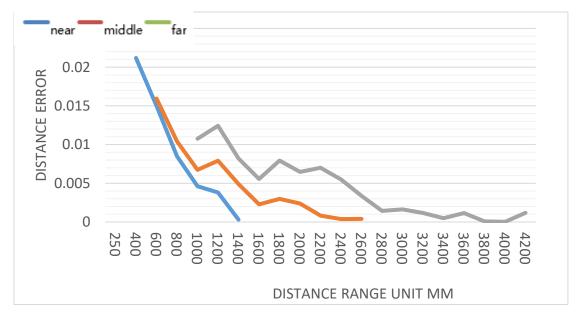

Wide dynamic range means that the camera can work at more than one range modes alternately, then the camera itself will combine the frames of all ranges into one depth frame, therefore can expand the range limitation from furthest distance to nearest distance. However the frame rate will be reduced.

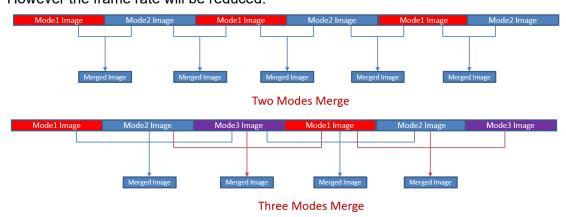

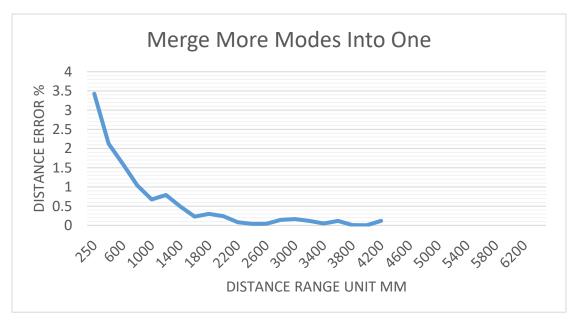

Please refer to Vzense\_WDR\_function\_application\_note.pdf for the WDR implementation steps.

## 7.4 Data Filtering

In the software SDK and Frameviewer, we implemented data filtering to improve the depth data performance.

The filtering algorithm includes:

- Median filtering;
- Gaussian filtering;
- Bilateral filtering;
- Timing filtering;
- Flying pixel removing;

## 7.5 IR Image

Besides the depth image, Vzense DCAM560C camera can also output a VGA resolution IR image. And the IR image is exactly timing synchronized with the depth image. Pixel to pixel mapping is also exactly aligned.

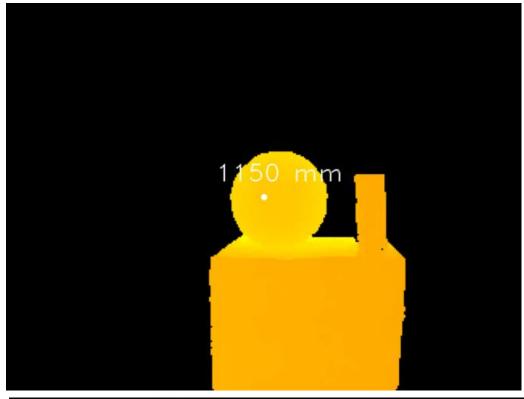

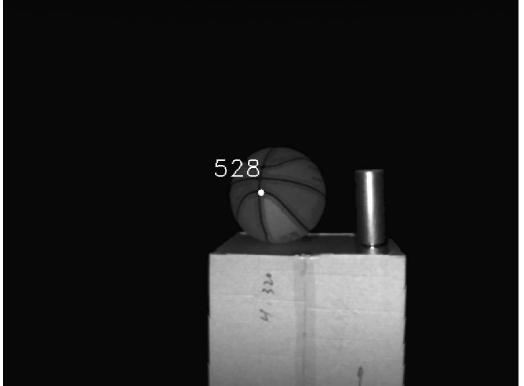

# 8 DCAM560C Accessories and Package

## In package item list:

#### DCAM560C Pro

| Part No.      | Desc   | cription                                                                                                 |                    |                 | Picture |
|---------------|--------|----------------------------------------------------------------------------------------------------|--------------------|-----------------|---------|
| DCAM560C Pro  | Vzens  | Vzense DCAM560C Pro Depth Camera Module                                                                  |                    |                 |         |
| 814000300025  | -Aviat | -CAT6a Ethernet Cable, 26AWG 4 Pair, shielded Twisted Pair; -Aviation Connector to RJ45 -Cord Length: 3m |                    |                 |         |
|               | -8PIN  | A CODE Multipl                                                                                           | e Functional Cable |                 |         |
|               | -Cord  | Length: 2m                                                                                               |                    |                 |         |
|               | No.    | Color                                                                                                    | Wire Gauge         | Signal          |         |
|               | 1      | BLACK                                                                                                    | 22AWG              | GND(Power GND)  |         |
|               | 2      | RED                                                                                                    | 22AWG              | DC 12-24V       |         |
| 814000300026  | 3      | BROWN                                                                                                    | 28AWG              | RS485-A         |         |
|               | 4      | GREEN                                                                                                    | 28AWG              | RS485-B         |         |
|               | 5      | WHITE                                                                                                    | 28AWG              | EXT_TRIGGER     |         |
|               | 6      | YELLOW                                                                                                   | 28AWG              | NC              |         |
|               | 7      | BLACK                                                                                                    | 28AWG              | GND(Signal GND) |         |
|               | 8      | BLUE                                                                                                    | 28AWG              | IP RESET        |         |
| VZENSE-UG560C | User   | guide                                                                                                    |                    |                 |         |

#### DCAM560C Lite

| Part No.      | Desc  | ription                                                                                                    |                                                                              | Picture |
|---------------|-------|----------------------------------------------------------------------------------------------------|------------------------------------------------------------------------------|---------|
| DCAM560C Lite | Vzen: | se DCAM560                                                                                                    | OC Lite Depth Camera Module                                                  |         |
| 814000600015  |       | Se Ethernet (<br>I Length: 3m                                                                                     | Cable, 24AWG 4 Pair, Unshielded Twisted Pair                                 |         |
| 814000300019  | -DC P | -DC 12V~24V Input -DC Plug: 5.5±0.1mm*2.1+0.1/-0mm*11.5±0.5mm -Cord Length: 2m -RED: DC 12V~24V input, BLACK: GND |                                                                              |         |
| 814000300014  |       | Multiple Fu Length: 1m Color BROWN GREEN WHITE YELLOW BLACK RED                                                   | rictional Cable(RS485, EXT IO)  Signal RS485-A RS485-B Ext_Trigger NC GND NC |         |
| VZENSE-UG560C | User  | guide                                                                                                    | i                                                                            |         |

You can ask Vzense to do customization to the cable for any reason, for example extending the cable length.

Please do NOT use the accessories from other parts except Vzense Company, otherwise warranty will void.

#### Optional item list:

| Item | Component      | Description          | Quantity |
|------|----------------|----------------------|----------|
| 1    | H3C EWPAM2NPOE | 802.3at PoE Injector | 1        |

Optional items need customer to pay for.

## 9 Customization Service

Vzense team has rich experience in ToF product design and delivery, we welcome customer to send customization requirement besides the standard module. Reasonable NRE fee shall be charged depends on the requirement.

## **Appendix**

#### **ROHS Declaration**

## **Laser Specification**

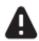

#### CAUTION

Use of controls or adjustments or performance of procedures other than those specified herein may result in hazardous radiation exposure.

Complies with 21 CFR 1040.10 and 1040.11 except for conformance with IEC 60825-1 Ed.3., as described in Laser Notice No. 56, data May 8, 2019.

The following Class1 laser label is located on the bottom of the sensor.

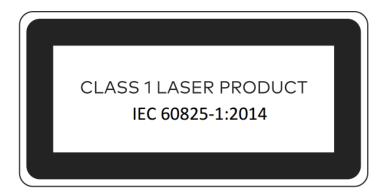

#### Manufacturer

Name: Qingdao Vzense Technology Co., Ltd.

Address: 3 Building, Qingdao Research Institute of Beihang University, No. 393 Songling Road,

Laoshan District, Qingdao, Shandong

#### **Factory**

Name: Qingdao Vzense Technology Co., Ltd.

Address: 3 Building, Qingdao Research Institute of Beihang University, No. 393 Songling Road,

Laoshan District, Qingdao, Shandong

#### **FCC Statement**

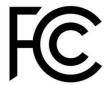

This equipment has been tested and found to comply with the limits for a Class A digital device, pursuant to part 15 of the FCC Rules. These limits are designed to provide reasonable protection against harmful interference when the equipment is operated in a commercial environment. This equipment generates, uses, and can radiate radio frequency energy and, if not installed and used in accordance with the instruction manual, may cause harmful interference to radio communications. Operation of this equipment in a residential area is likely to cause harmful interference in which case the user will be required to correct the interference at his own expense.

**Caution:** Any changes or modifications not expressly approved by Vzense Technology for compliance could void the user's authority to operate this equipment.

# **Revision History**

| Revised on  | Version | Description                      | Approved by |
|-------------|---------|----------------------------------|-------------|
| 22-Dec-2021 | 1.0     | Add appendix with laser spec and |             |
|             |         | manufacturer information per     |             |
|             |         | requirement by compliance test   |             |
|             |         |                                  |             |
|             |         |                                  |             |
|             |         |                                  |             |
|             |         |                                  |             |
|             |         |                                  |             |
|             |         |                                  |             |
|             |         |                                  |             |
|             |         |                                  |             |
|             |         |                                  |             |
|             |         |                                  |             |
|             |         |                                  |             |
|             |         |                                  |             |
|             |         |                                  |             |
|             |         |                                  |             |